# NVR Quick Start Guide

Version 1.0.0

## Welcome

Thank you for purchasing our NVR!

This quick start guide will help you become familiar with our NVR in a very short time. Before installation and operation, please read the following safeguard and warning carefully!

# Important Safeguard and Warning

- All installation and operation here should conform to your local electrical safety codes.
- We assume no liability or responsibility for all the fires or electrical shock caused by improper handling or installation.
- We are not liable for any problems caused by unauthorized modifications or attempted repair.
- Improper battery use may result in fire, explosion, or personal injury!
- When replace the battery, please make sure you are using the same model!

# Note: All the installation and operations here should conform to your local electric safety rules.

## 1. Check Unpacked NVR

When you receive the NVR from the forwarding agent, please check whether there is any visible damage. The protective materials used for the package of the NVR can protect most accidental clashes during transportation. Then you can open the box to check the accessories. Please check the items in accordance with the list. (Remote control is optional). Finally you can remove the protective film of the NVR.

## 2. About Front Panel and Rear Panel

For detailed information of the function keys in the front panel and the ports in the rear panel, please refer to the *User's Manual* included in the resource CD.

The model in the front panel is very important; please check according to your purchase order. The label in the rear panel is very important too. Usually we need you to represent the serial number when we provide the service after sales.

## 3. HDD Installation

This series NVR has only one SATA HDD. Please use HDD of 7200rpm or higher. You can refer to the *User's Manual* for recommended HDD brand. Please follow the instructions below to install hard disk.

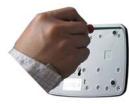

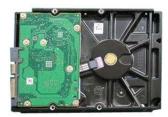

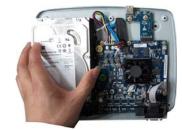

| 1. Loosen the screws of the | 2. Fix four screws in the HDD | 3. Place the HDD in accordance with |  |
|-----------------------------|-------------------------------|-------------------------------------|--|
| upper cover and side panel. | (Turn just three rounds).     | the four holes in the bottom.       |  |

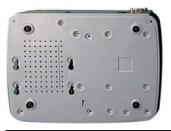

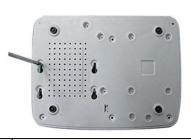

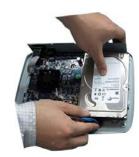

4. Turn the device upside down and then turn the screws in firmly.

5. Fix the HDD firmly.

6. Connect the HDD cable and power cable.

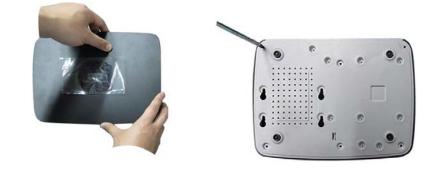

| 7. Put the cover in accordance   | 8. Secure the screws in the    |
|----------------------------------|--------------------------------|
| with the clip and then place the | rear panel and the side panel. |
| upper cover back.                |                                |
|                                  |                                |

# 4. Front Panel

The front panel is shown as in Figure 1.

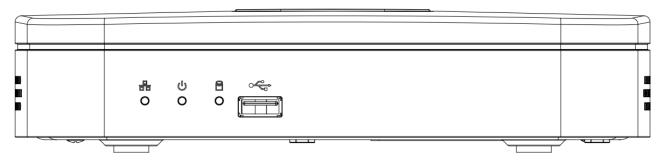

Figure 1

Please refer to the following sheet for detailed information.

| lcon | Name                           | Function                                                                            |
|------|--------------------------------|-------------------------------------------------------------------------------------|
| ሆ    | Power indicator light          | The blue light becomes on when the power connection is OK.                          |
| 88   | Network status indicator light | The blue light becomes on when the network connection is abnormal or offline.       |
| 8    | HDD status indictor light      | The blue light becomes on when HDD is abnormal or HDD space is below the threshold. |

| ~ <del>~</del> |  | USB port. Connect to USB storage device, mouse |
|----------------|--|------------------------------------------------|
|                |  | burner and etc.                                |

### 5. Rear Panel

Please note the following contents based on our 21-P series product. For detailed operation instruction of other series product, please refer to the User's Manual included in the resources CD.

Here we take the 21-P series product rear panel as an example. See Figure 2.

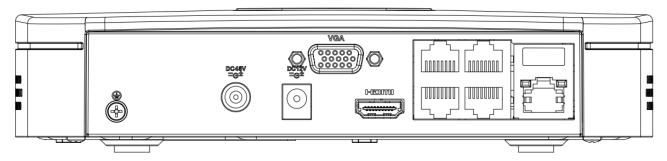

Figure 2

Please refer to the following sheet for detailed information.

| Port Name    |                                       | Connection | Function                                                                                                    |
|--------------|---------------------------------------|------------|----------------------------------------------------------------------------------------------------|
|              | Network port                          | 1          | 10M/100Mbps self-adaptive Ethernet port. Connect to the network cable.                                                                                                |
| HDMI         | High Definition<br>Media<br>Interface | /          | High definition audio and video signal output port. It transmits uncompressed high definition video and multiple-channel data to the HDMI port of the display device. |
| VGA          | VGA video<br>output port              | VGA        | VGA video output port. Output analog video signal.<br>It can connect to the monitor to view analog video.                                                             |
| ÷            | GND                                   | 1          | Alarm input port GND port.                                                                                                    |
| DC 12V<br>   | Power input port                      | 1          | Power port. Input 12V DC.                                                                                                    |
| DC 48V<br>   | Power input<br>port                   | 1          | Switch power port. Input DC 48V.                                                                                                    |
| PoE<br>PORTS | 4 PoE Ports                           | 1          | Built-in Switch supports PoE function.                                                                                                    |

### 6. Local Login

After system booted up, default video display is in multiple-window mode.

Click Enter or left click mouse, you can see the login interface. See Figure 3. System consists of four accounts:

- Username: admin. Password: admin. (administrator, local and network)
- Username: 888888. Password: 888888. (administrator, local only)
- **Username:** 6666666. **Password:** 666666(Lower authority user who can only monitor, playback, backup and etc.)
- Username: default. Password: default(hidden user)

#### Note:

For security reason, please modify password after you first login.

Within 30 minutes, three times login failure will result in system alarm and five times login failure will result in account lock!

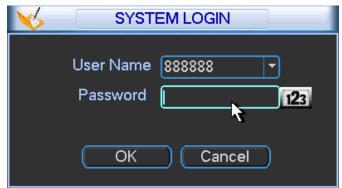

Figure 3

## 7. Web

Open IE and input NVR address in the address column. For example, if your NVR IP is 10.10.3.16, then please input http:// 10.10.3.16 in IE address column.

System pops up warning information to ask you whether install webrec.cab control or not. Please click yes button.

If you can't download the ActiveX file, please modify your IE security setup.

After installation, the interface is shown as below. See Figure 4.

Please input your user name and password.

Default factory name is admin and password is admin.

Note: For security reasons, please modify your password after you first login.

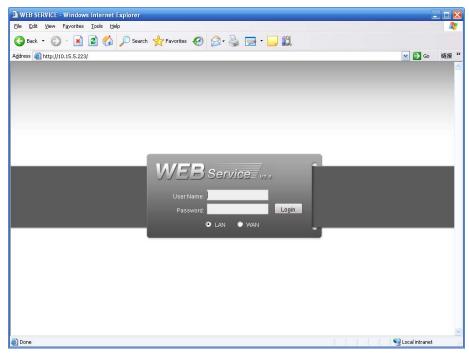

Figure 4

For detailed operation information, please refer to the *User's Manual* included in the resources CD.

| Component<br>Name               | Toxic or Hazardous Materials or Elements |    |    |       |     |      |
|---------------------------------|------------------------------------------|----|----|-------|-----|------|
|                                 | Pb                                       | Hg | Cd | Cr VI | PBB | PBDE |
| Sheet<br>Metal(Case)            | 0                                        | 0  | 0  | 0     | 0   | 0    |
| Plastic Parts<br>(Panel)        | 0                                        | 0  | 0  | 0     | 0   | 0    |
| Circuit Board                   | 0                                        | 0  | 0  | 0     | 0   | 0    |
| Fastener                        | 0                                        | 0  | 0  | 0     | 0   | 0    |
| Wire and<br>Cable/AC<br>Adapter | 0                                        | 0  | 0  | 0     | 0   | 0    |
| Packing<br>Material             | 0                                        | 0  | 0  | 0     | 0   | 0    |
| Accessories                     | 0                                        | 0  | 0  | 0     | 0   | 0    |

# Appendix Toxic or Hazardous Materials or Elements

#### Note

O: Indicates that the concentration of the hazardous substance in all homogeneous materials in the parts is below the relevant threshold of the SJ/T11363-2006 standard.

X: Indicates that the concentration of the hazardous substance of at least one of all homogeneous materials in the parts is above the relevant threshold of the SJ/T11363-2006 standard. During the environmental-friendly use period (EFUP) period, the toxic or hazardous substance or elements contained in products will not leak or mutate so that the use of these (substances or elements) will not result in any severe environmental pollution, any bodily injury or damage to any assets. The consumer is not authorized to process such kind of substances or elements, please return to the corresponding local authorities to process according to your local government statutes.

#### Note

- For detailed operation introduction, please refer to our resource CD included in your package for electronic version of the *User's Manual*.
- This quick start guide is for reference only. Slight difference may be found in the user interface.
- All the designs and software here are subject to change without prior written notice.
- All trademarks and registered trademarks mentioned are the properties of their respective owners.
- If there is any uncertainty or controversy, please refer to the final explanation of us.
- Please visit our website or contact your local service engineer for more information.